# Caliper Carrier Route Centroid Data

# USPS Carrier Route Centroids are Now Available for Maptitude!

A point layer containing USPS carrier route centroids is available for free for users with the latest version of Maptitude. Don't have the latest version of Maptitude? Purchase or upgrade to [the latest version of Maptitude to use this](https://www2.caliper.com/store/product-category/software/)  [premium data.](https://www2.caliper.com/store/product-category/software/)

This product includes a point layer of USPS carrier route centroids. These data are based on the USPS Carrier Route product and contain 247,897 total points across the US.

Maptitude includes a vast amount of businesscritical data at no additional cost. Maptitude includes demographics, boundaries, streets, and the most accurate ZIP Code/postal boundaries available.

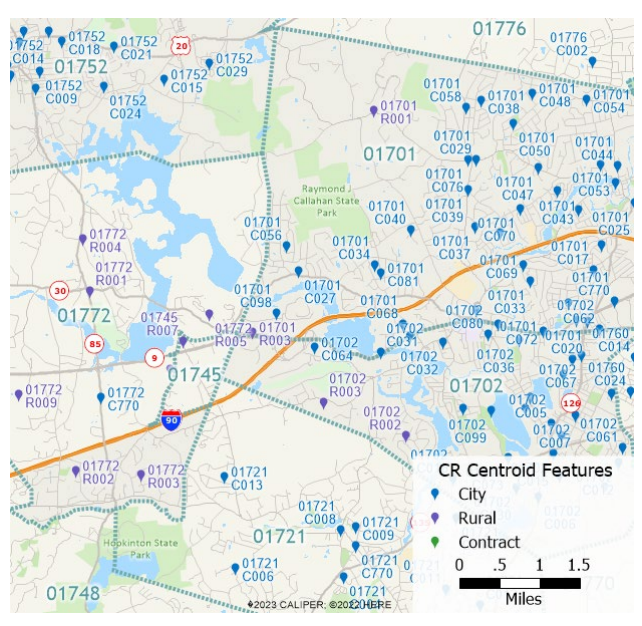

[Download the Carrier Route](https://www2.caliper.com/store/product/carrier-route-centroids/) Data (Most recent version of Maptitude required)

[Buy/Upgrade Maptitude](https://www2.caliper.com/store/product-category/software/) (Required to download the Carrier Route Data)

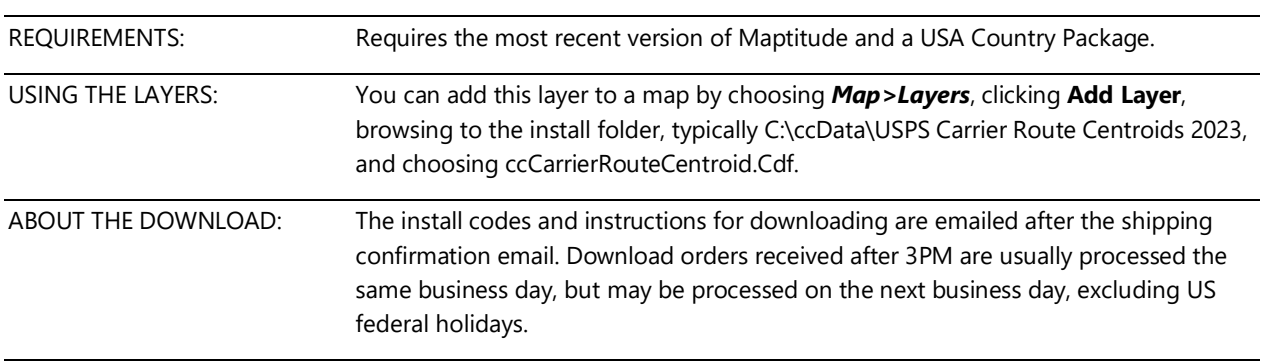

## Data Dictionary

In addition to the latitude and longitude of each point, the CR Centroid layer consists of several demographic and other data fields:

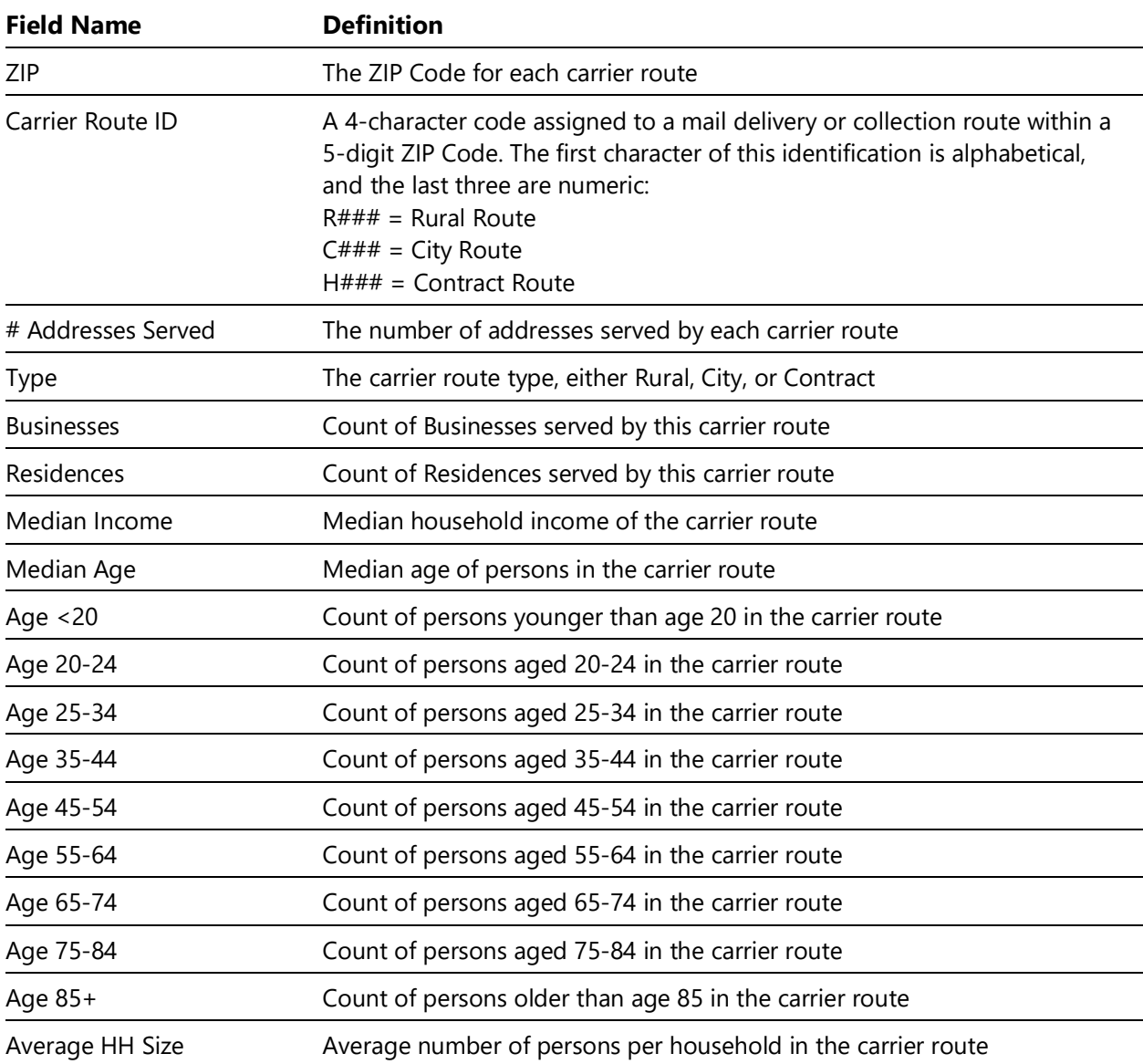

# Tips and Tricks for Using the Carrier Route Centroid Layer

## Downloading and Installing the Carrier Route Centroid Layer

The Carrier Route Centroid layer is available as a free download for users with the latest version of Maptitude and the US Country Package.

- 1. Download the data [from the Caliper Store.](https://www2.caliper.com/store/product/carrier-route-centroids/)
- 2. Once the files are downloaded, click **OK**, and then click the **Install** button. Follow the prompts to install the layers.
- 3. To add the layer to a Maptitude map, open the map, choose **Map>Layers** or click  $\neq$  on the Standard toolbar, and click **Add Layer** in the Layers dialog box.
- 4. Browse for the folder where the downloaded data are located (typically C:\ccData\USPS Carrier Route Centroids 2023) and open the **ccCarrierRouteCentroid.cdf** file.
- 5. Maptitude adds the layer to the map. Close the layers dialog box to see the layer on the map. Note, you may have to zoom in or turn off autoscaling if your map scale is outside of the autoscale settings for this layer. You can turn off autoscaling in the Display Manager by rightclicking on a layer and choosing Show Layer or by clicking the red magnifying glass icon next to the layer.

## Performing a Drive-Time & Radius Analysis Using the Carrier Route Centroid Layer

A common application for this layer is finding all of the carrier routes within a few miles, either driving distance or as the crow flies, of a point.

## Drive-Time Analysis

- 1. Choose *Tools>Routing and Directions>Drive-Time Rings***.**
- 2. Choose  $\mathbb{Q}_1$  and click the location you'd like as the center of the drive-time ring.
- 3. Choose either Shortest or Fastest from the **Route type** drop-down, then enter the number of minutes or miles in the respective input field and click  $\bullet$  to create the ring.
- 4. In the Display Manager, right click on the Drive-Time Rings layer and choose *Make Working Layer***.**
- 5. On the Standard Toolbar, choose  $\frac{\partial u}{\partial x}$  to export the contents of the layer to Excel.

The resulting Excel workbook will have a sheet called **CR Centroid** which contains all of the carrier route centroids in the drive-time ring.

## Radius Analysis

- 1. Choose  $\Theta$  on the drawing toolbar.
- 2. Click the location on the map to serve as the center of the radius.
- 3. Enter the distance and choose the units for the size of the radius, then click **OK**.
- 4. Right click anywhere inside the circle and choose *Export to Excel***.**

The resulting Excel workbook will have a sheet called **CR Centroid** which contains all of the carrier route centroids within the radius.

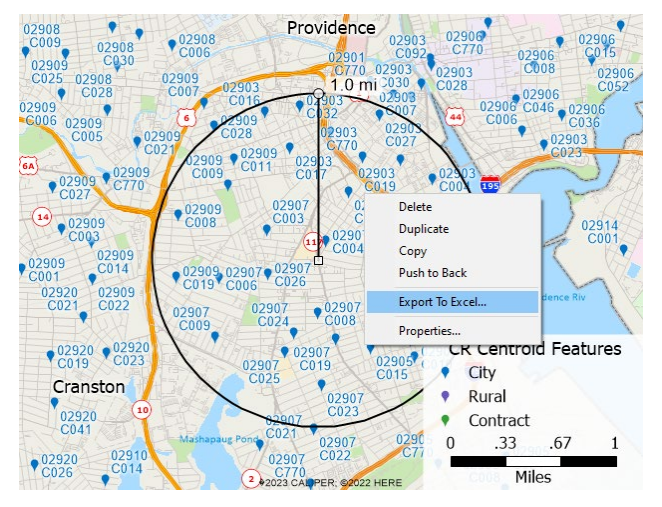

## Finding the Number of Addresses Served by Carrier Routes in a City

Another use case for this layer could be to find the number of addresses that all carrier routes serve in a given city. In this example, we'll find the number of addresses served by carrier routes whose centroids are in Boston, MA.

- 1. In the Display Manager, right click on the **Census Place** layer and choose *Make Working Layer*.
- 2. Choose  $\mathbb{F}_{\mathbb{R}}$  on the Selection Toolbar, then click on Boston, MA on the map. Boston will be highlighted in red and added to the Selection set.
- 3. In the Display Manager, right click on the **CR Centroid** layer and choose *Make Working Layer*.
- 4. Choose *Selection>Select by Location* or use **Ctrl+Shift+L** to open the Select by Location dialog box.
	- a. Choose **Census Place** from the Layer drop-down list and **Selection** from the Selection Set drop-down list.
	- b. From the Select CR Centroid Features section, choose **Inside** from the drop-down list.
	- c. Click **OK**. CR Centroid points inside Boston, MA will be highlighted in red.
- 5. Click  $\mathbb{V}_{\mathbb{Q}}$  on the Selection toolbar.
- 6. Check the **Show Running Total Fields**  box and click **OK.**
- 7. Change the running total field on the Selection toolbar to **[# Addresses Served].** The number of addresses served in this area will be shown in the Selection toolbar.

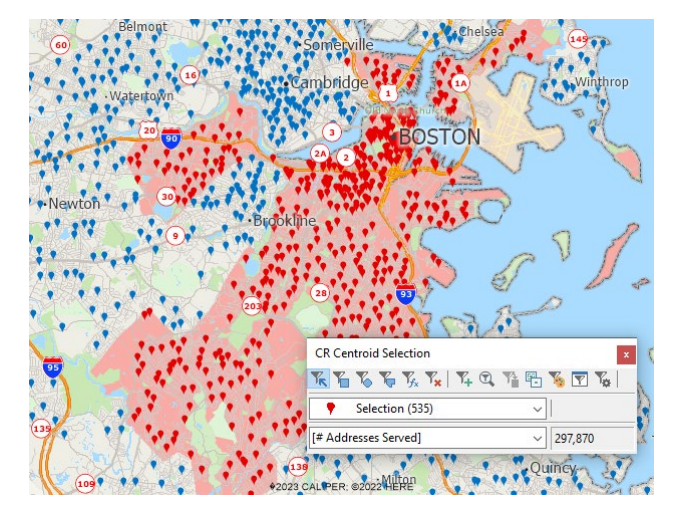

#### **Caliper Carrier Route Centroids Data**

#### **NOTICE**

This manual and the associated data are copyrighted and are furnished for use under a license agreement. Neither the software, data, nor the documentation may be copied, photocopied, translated, or reduced to any electronic medium or machine-readable form except as provided in the license agreement without the express written permission of Caliper Corporation.

Information in this document is subject to change without notice. Although Caliper attempts to make the documentation accurate and up-to-date, users are cautioned that there may be occasional differences between the documentation and the operation of the software.

#### **COPYRIGHT**

©2023 Caliper Corporation, All Rights Reserved.

#### **TRADEMARKS**

Caliper, Maptitude, and MapWizard are registered trademarks, and GISDK and Maptitude for Redistricting are trademarks of Caliper Corporation. All other brand, product, and corporate names are trademarks or registered trademarks of their respective holders.